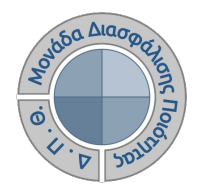

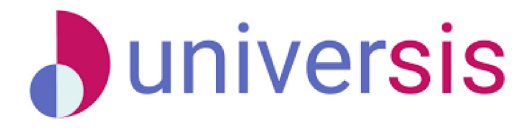

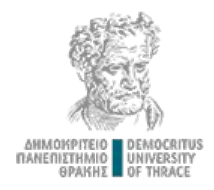

# **ΕΚΘΕΣΕΙΣ ΑΞΙΟΛΟΓΗΣΗΣ ΜΕ ΤΗ ΧΡΗΣΗ ΤΟΥ ΝΕΟΥ ΟΛΟΚΛΗΡΩΜΕΝΟΥ ΠΛΗΡΟΦΟΡΙΑΚΟΥ ΣΥΣΤΗΜΑΤΟΣ ΤΗΣ ΜΟ.ΔΙ.Π. Δ.Π.Θ.**

*Οδηγίες και διευκρινίσεις για την καθοδήγηση των εξουσιοδοτημένων χρηστών ως προς την συμπλήρωση και υποβολή των Εκθέσεων Αξιολόγησης.*

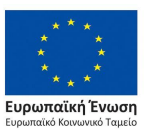

Επιχειρησιακό Πρόγραμμα Ανάπτυξη Ανθρώπινου Δυναμικού. Εκπαίδευση και Διά Βίου Μάθηση

Με τη συνχρηματοδότηση της Ελλάδας και της Ευρωπαϊκής Ένωσης

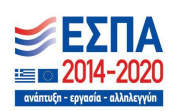

Το παρόν υλικό υπόκειται σε άδειες χρήσης CreativeCommons

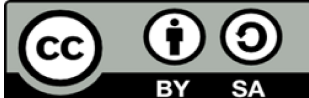

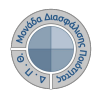

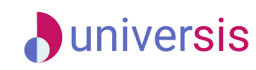

**Πραγματοποιείτε είσοδο στο Πληροφοριακό Σύστημα της ΜΟΔǿΠ [\(qa.duth.gr\)](https://oauth.duth.gr/login) με τους ιδρυματικούς κωδικούς σας (αυτούς που χρησιμοποιείτε για την πρόσβασή σας στην υπηρεσία ηλεκτρονικού ταχυδρομείου του ǿδρύματος).**

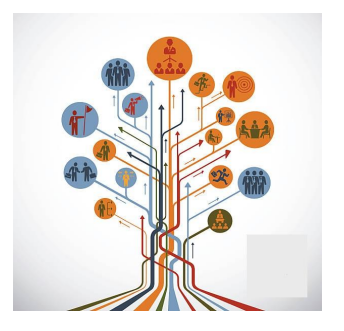

Η είσοδος στις υπηρεσίες Ηλεκτρονικής Γραμματείας γίνεται με χρήση του ιδρυματικού λογαριασμού σας.

Οι δυνατότητες που προσφέρονται σε φοιτητές είναι: - να βλέπουν τα μαθήματα και τους βαθμούς τους να υποβάλλουν ηλεκτρονικά τη δήλωση μαθημάτων τους να διεκπεραιώνουν ηλεκτρονικά αιτήσεις για την έκδοση πιστοποιητικών

Οι δυνατότητες που προσφέρονται σε διδάσκοντες είναι: - να βλέπουν τα μαθήματα, τις τάξεις, τους φοιτητές και τους βαθμούς των φοιτητών τους - να υποβάλλουν ηλεκτρονικά τα βαθμολόγια τους με χρήση ειδικής κρυπτογραφικής συσκευής

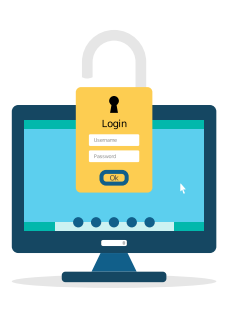

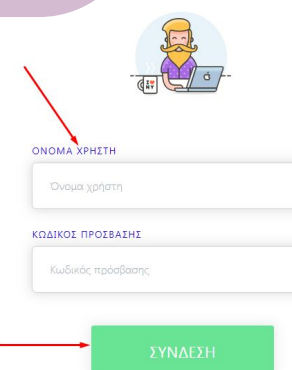

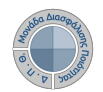

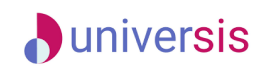

A Apxuer

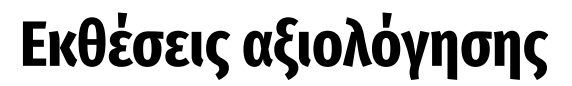

**Επιλέγετε τις Εκθέσεις Αξιολόγησης είτε από τον Πίνακα Ελέγχου είτε από το μενού στα αριστερά για να μεταφερθείτε απευθείας στην συγκεκριμένη ενότητα.**

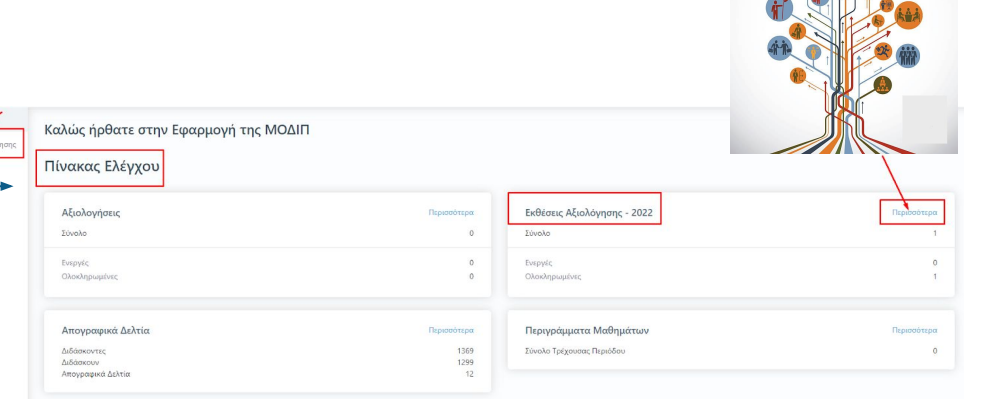

**Από την καρτέλα** *Ενεργές* **επιλέγετε την έκθεση αξιολόγησης συγκεκριμένου ακαδημαϊκού έτους για την οποία σας έχουν δοθεί οδηγίες και κάνετε προβολή αυτής από το εικονίδιο με το ματάκι**

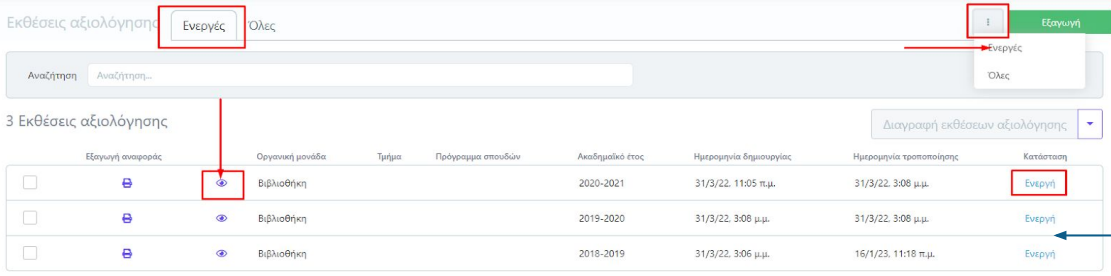

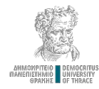

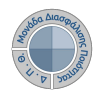

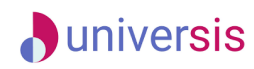

**Επιλέγετε την καρτέλα** *Επεξεργασία* **όπου εμφανίζεται η φόρμα αξιολόγησης και καταχωρείτε τα στοιχεία της/του Υπηρεσίας/Τμήματός σας. Προσοχή!!! Πρέπει να συμπληρωθούν οπωσδήποτε τα πεδία που εμφανίζονται με το σήμα της υποχρεωτικής συμπλήρωσης (\*)**.

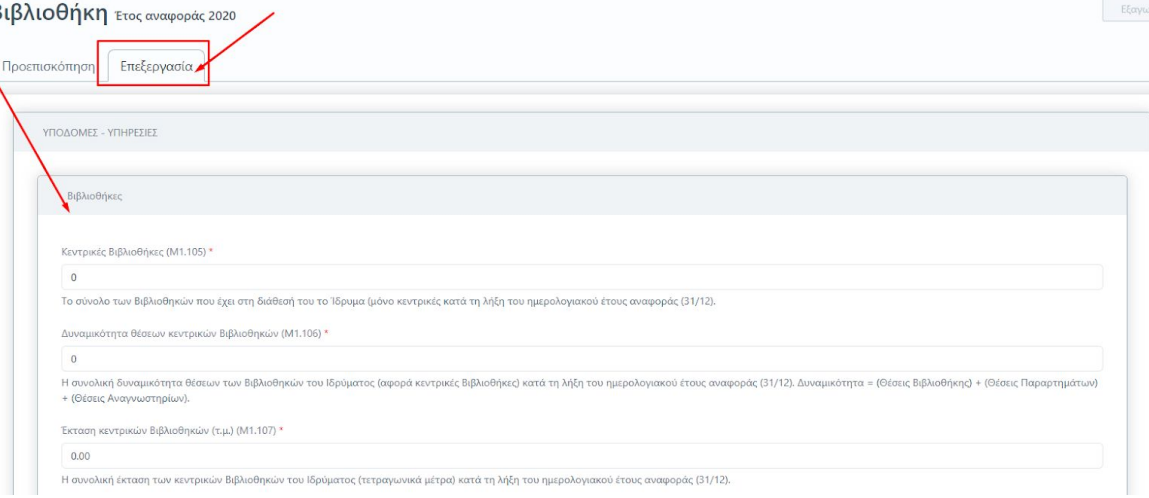

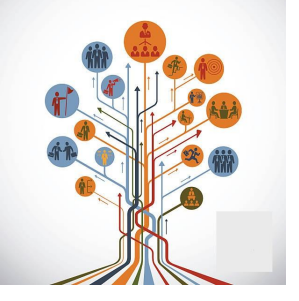

**Για κάθε πεδίο που πρέπει να καταχωρηθεί υπάρχει και η διαθέσιμη επεξήγηση. Ο τίτλος και η περιγραφή του κάθε πεδίου ακολουθούν το Εγχειρίδιο Ποιότητας της ΕΘΑΑΕ**.

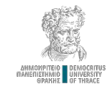

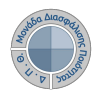

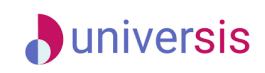

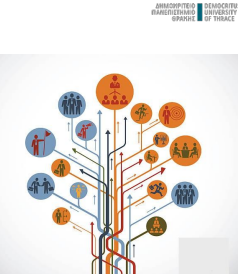

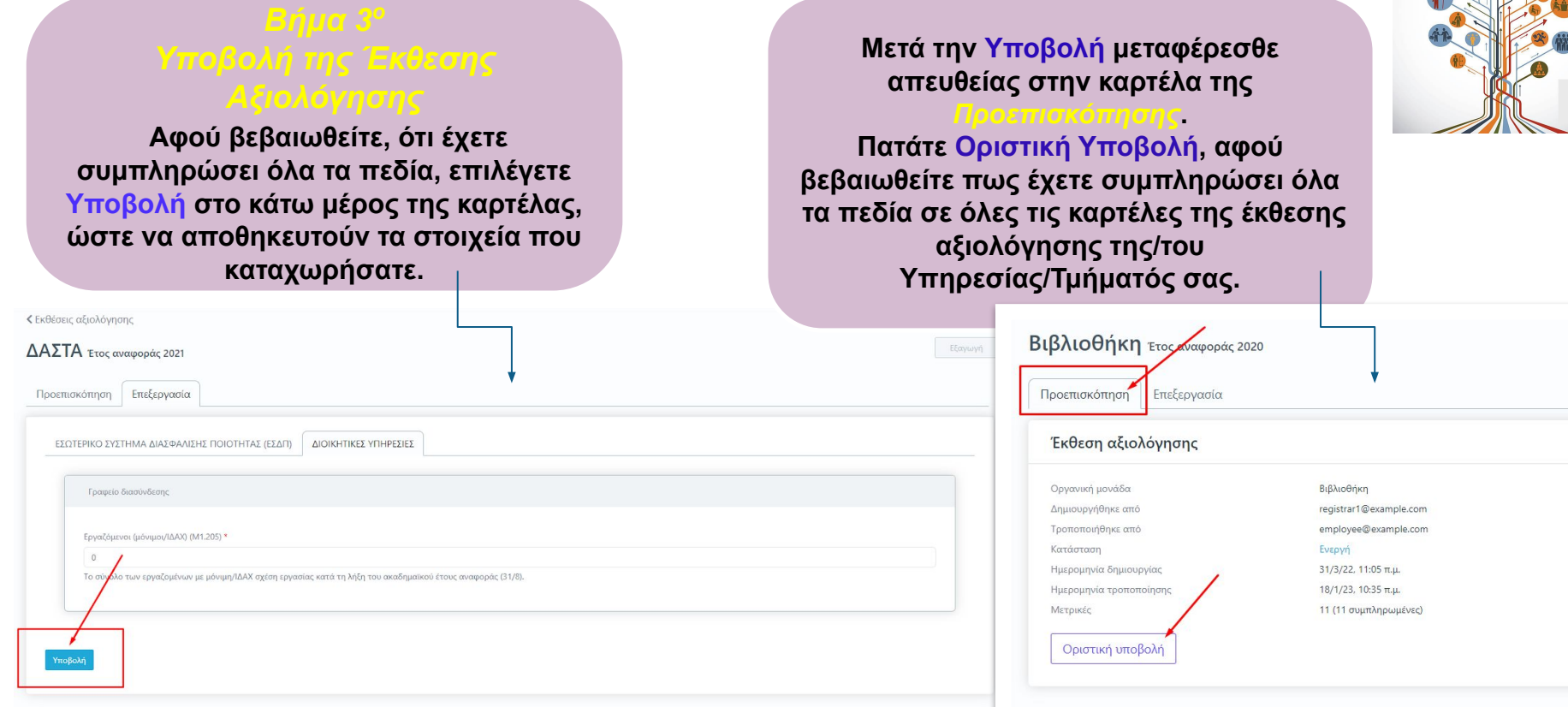

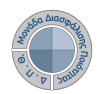

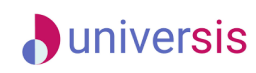

### **Επιλέγετε ΟȀ στο επόμενο παράθυρο που εμφανίζεται.**

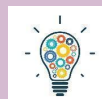

### **ΠΡΟΣΟΧΗ!!!**

**Υπάρχουν εκθέσεις αξιολόγησης Υπηρεσιών/Τμημάτων που διαθέτουν περισσότερες από μία καρτέλες με στοιχεία προς συμπλήρωση. Βεβαιωθείτε πως έχετε συμπληρώσει όλα τα πεδία της/του Υπηρεσίας/Τμήματός σας σε όλες τις καρτέλες.**

**Θα πρέπει να υπάρχουν τιμές σε όλα τα πεδία, προκειμένου η Υποβολή σε κάθε καρτέλα να γίνει επιτυχώς.**

### Οριστική υποβολή έκθεσης αξιολόγησης

Πρόκειται να υποβάλετε οριστικά την έκθεση αξιολόγησης. Θέλετε να συνεχίσετε;

OK

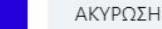

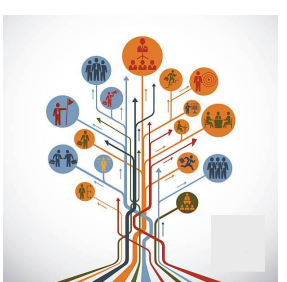

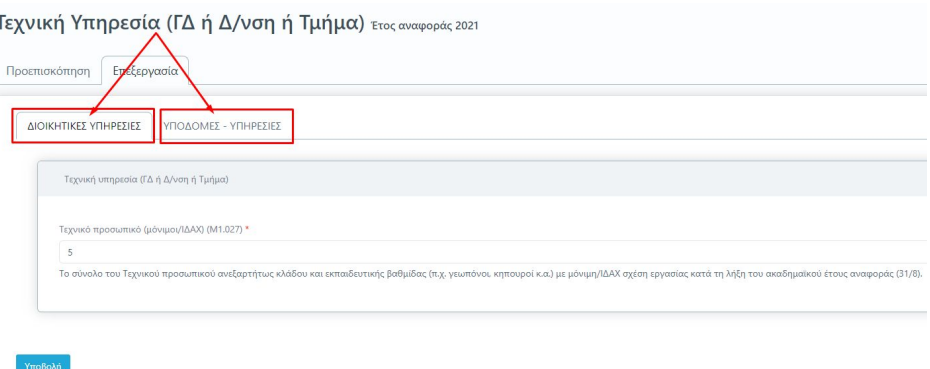

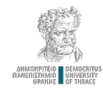

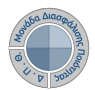

Προεπισκόπηση

Οργανική μονάδα

Δημιουργήθηκε από

Τροποποιήθηκε από

Ημερομηνία δημιουργίας

Ημερομηνία τροποποίηση Μετρικές

Επαναφορά σε ενεργή

Κατάσταση

Βιβλιοθήκη ετος αναφοράς 2021

Έκθεση αξιολόγησης

Επεξεργασία

Βιβλιοθήκη

Υποβλήθηκε

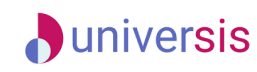

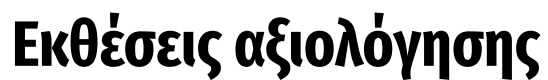

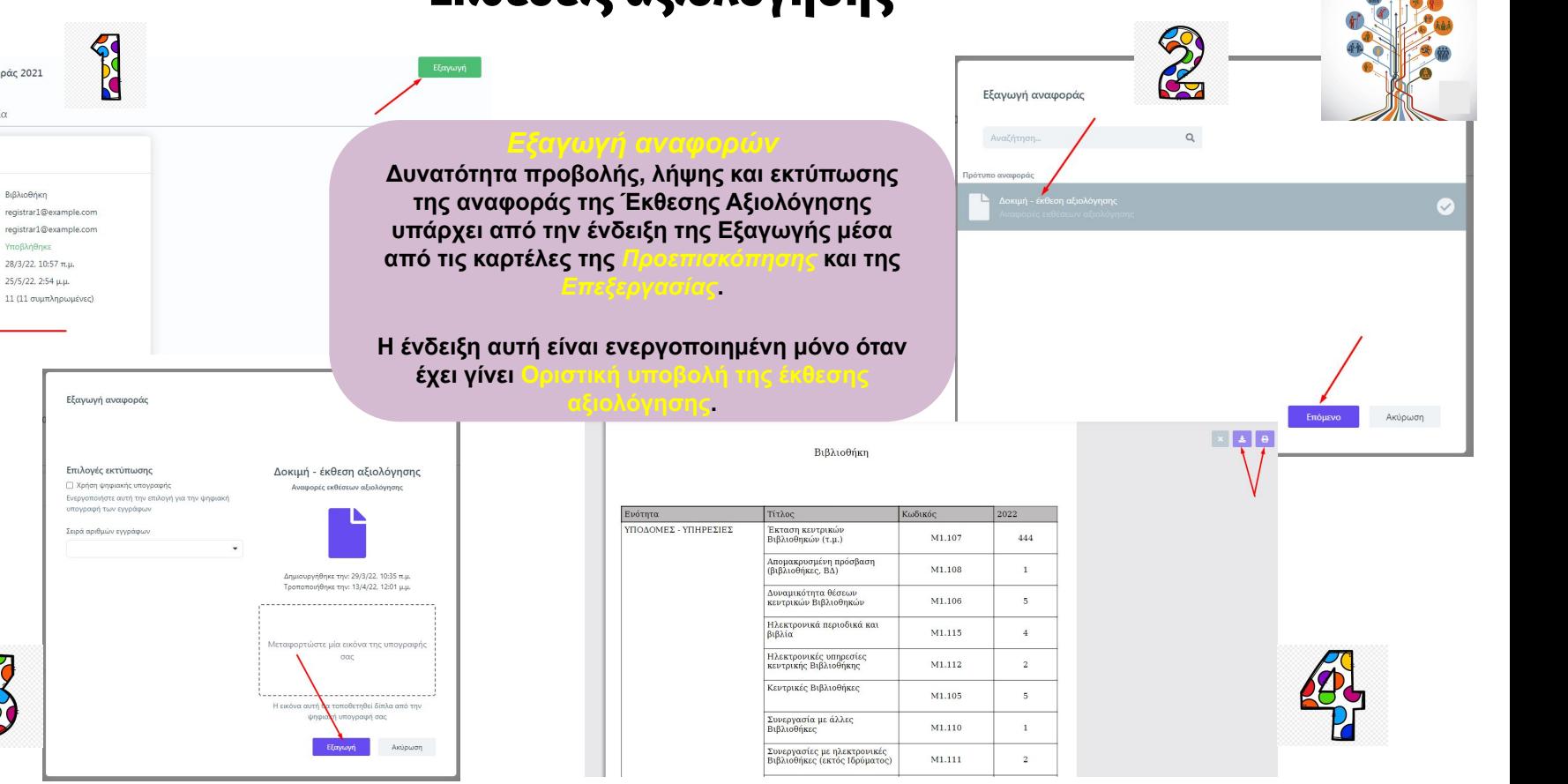

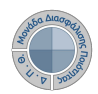

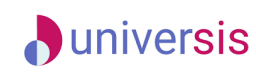

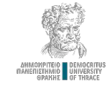

**Σε περίπτωση εκ νέου επεξεργασίας της έκθεσης αξιολόγησης της/του Υπηρεσίας/Τμήματός σας, επιλέγετε από την καρτέλα της** *Προεπισκόπησης* **την ένδειξη Επαναφορά σε ενεργή**.

### Βιβλιοθήκη ετος αναφοράς 2022

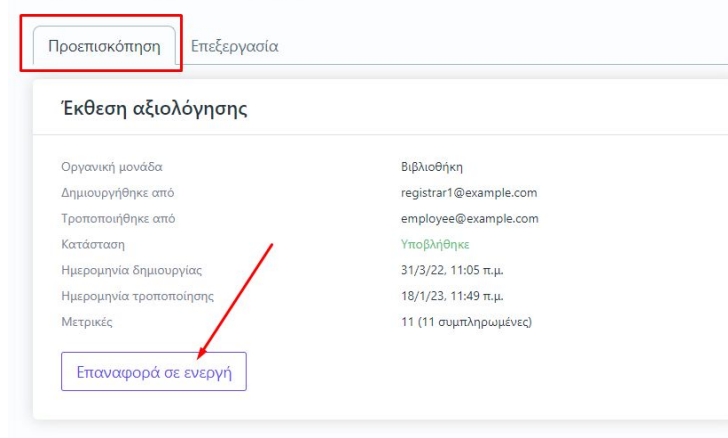

**Για να κάνετε αναζήτηση παλαιότερων εκθέσεων αξιολόγησης επιλέγετε την καρτέλα Όλες από τις Εκθέσεις Αξιολόγησης με διαθέσιμο τον πίνακα κριτηρίων για ευκολότερη αναζήτηση και εύρεση.**

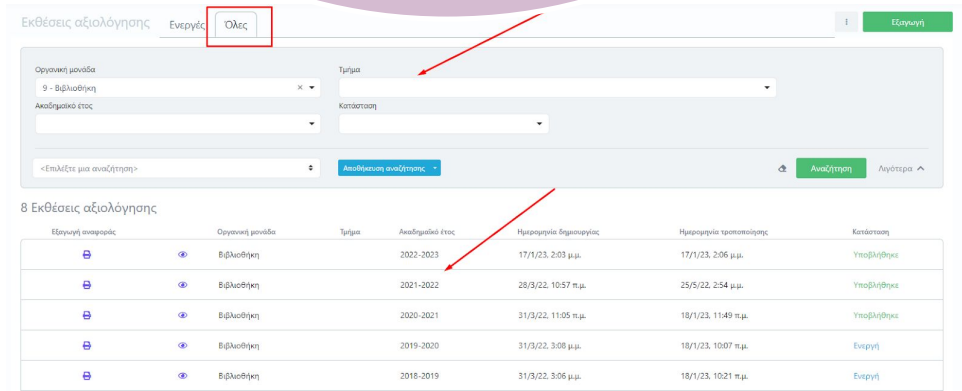

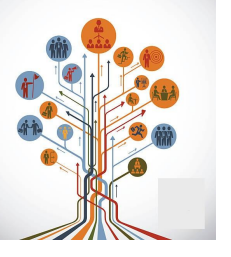

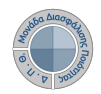

## **D**universis **Εκθέσεις αξιολόγησης**

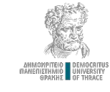

**Καθώς ένα μεγάλο μέρος των δεδομένων του πληροφοριακού συστήματος μπορούν να χαρακτηριστούν ως ευαίσθητα προσωπικά δεδομένα, είναι διαθέσιμα μόνο σε εκείνους τους χρήστες που είναι εξουσιοδοτημένοι για την επεξεργασία και διαχείρισή τους.** 

**την ιδιότητά τους, έτσι όπως αυτή είναι αποτυπωμένη στα δεδομένα του συστήματος για την εξασφάλιση της εμπιστευτικότητας και της ακεραιότητας των δεδομένων.**

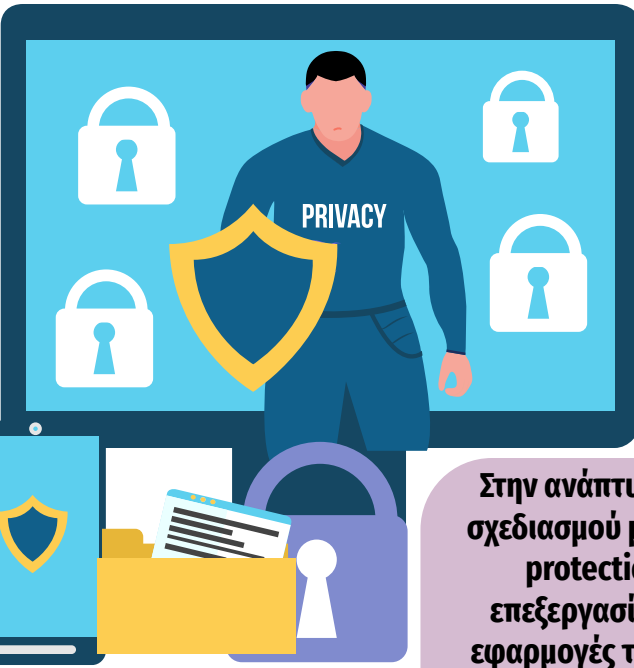

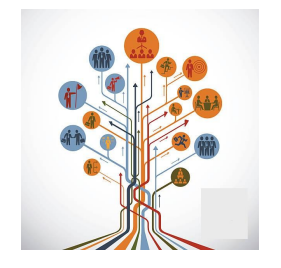

**Στην ανάπτυξη του ΟΠΣ ακολουθούνται βασικές αρχές σχεδιασμού με βάση την ιδιωτικότητα (privacy and data protection by design), γεγονός που επιτρέπει η επεξεργασία όλων των δεδομένων που συλλέγουν οι εφαρμογές του συστήματος να γίνεται σε συμμόρφωση με τον ευρωπαϊκό κανονισμό 2016/679 (G Protection Regulation, GDPR).**

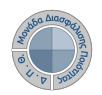

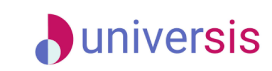

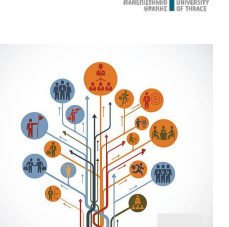

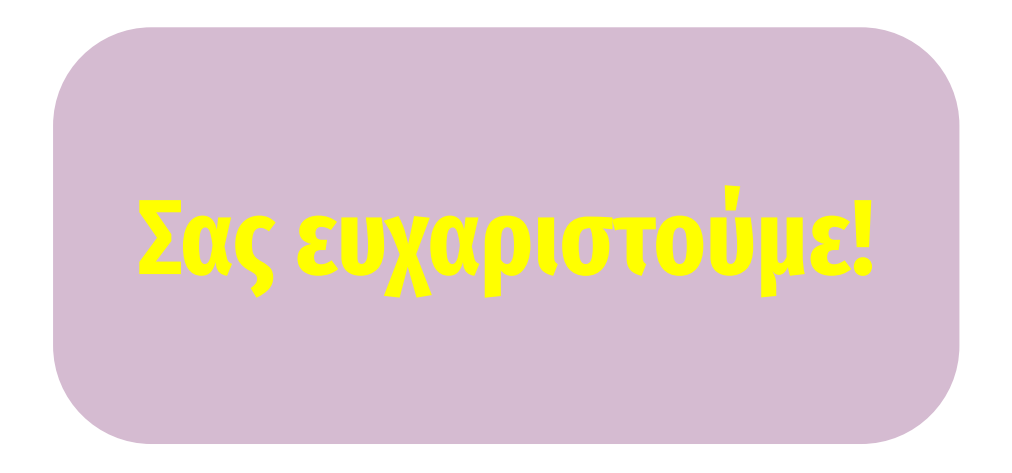

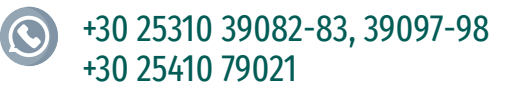

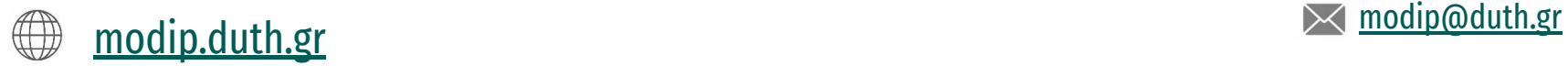

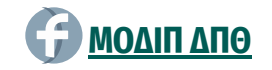

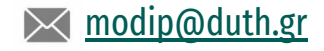